# Add a Lease Agreement to an Active Listing

Follow the steps in this guide to add a lease agreement to a Commercial Lease Listing that you have previously entered into dash. You will need to manually update the listing to reduce available space, etc. If you want the listing removed from displaying online, you must update the listing to no longer show on the internet.

Depending on the commercial lease property, you may have multiple lease agreements on a single lease listing, which means the listing remains active after you've added a lease agreement to it.

Fields marked with an asterisk (\*) are mandatory.

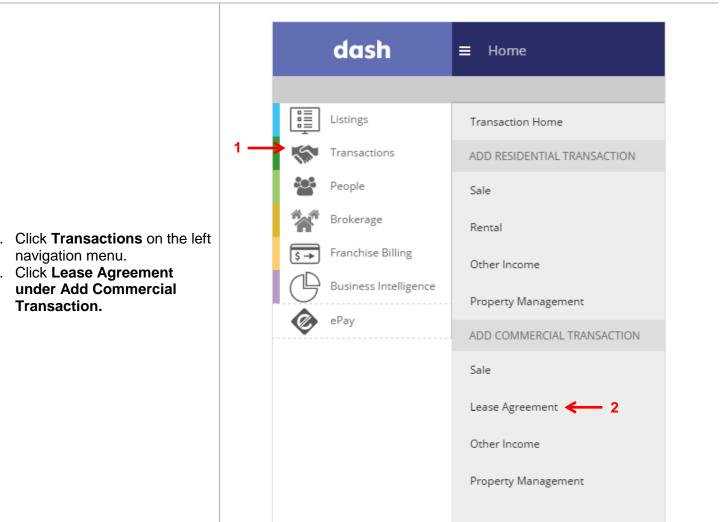

- 1. Click **Transactions** on the left
- 2. Click Lease Agreement

# The Add Commercial Lease Agreement window displays.

- 3. Check off **Traditional Lease** for Agreement Type
- 4. Check off Already Exists in dash.
- 5. Indicate if you are also representing the tenant.
- 6. Search for the listing.
- 7. Click on the search result.

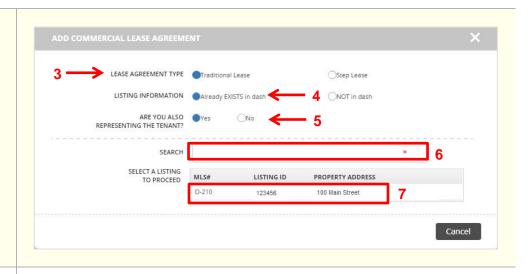

The Add Commercial Lease Agreement window displays. Some of the information will be prefilled based on the information previously entered for the listing.

- 8. Navigate to any tab by clicking the tabs at the top of the screen.
- Enter the information in the fields for each tab. You will be prompted if there is missing information required on a tab.

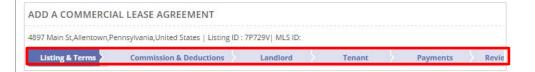

## Listing & Terms Tab:

Enter the Agreement Terms.
 The information required will vary depending on whether or not you are representing the tenant.

Note: Any concessions entered will not reduce the Adjusted Gross Commission.

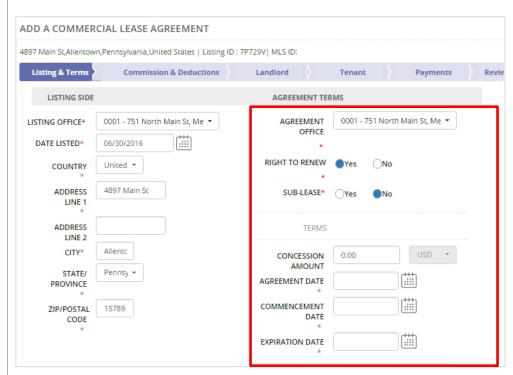

11. Enter the information for **Gross Rent Calculation**.

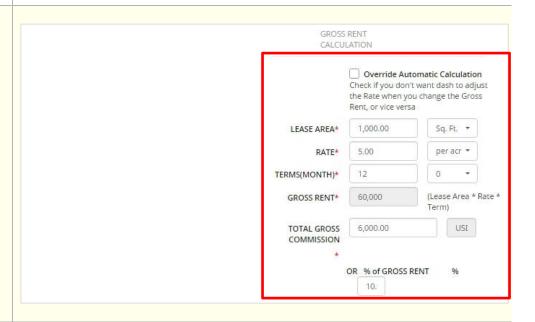

## Listing & Terms Tab (cont.):

- 12. If you are representing both the landlord and tenant, you can make any necessary adjustments to the Gross Commission for the Listing Side and Agreement Side.
- 13. Enter the **Sales Associate** information for both sides if this was not previously entered.
- 14. Click **Commission & Deductions** to move on.

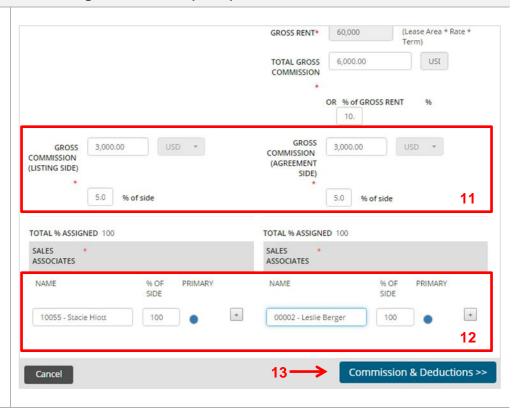

## **Commission & Deductions Tab:**

 Click Enter Info to enter information for referrals, if any.

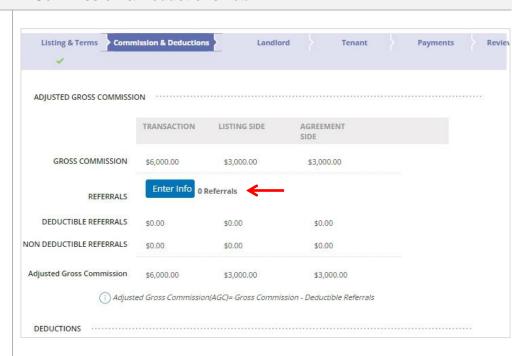

- 16. Enter the Sales Associate Commission.
- 17. Enter any **Deductions** that would impact the total company dollar, if applicable.
- 18. Click Landlord to move on.

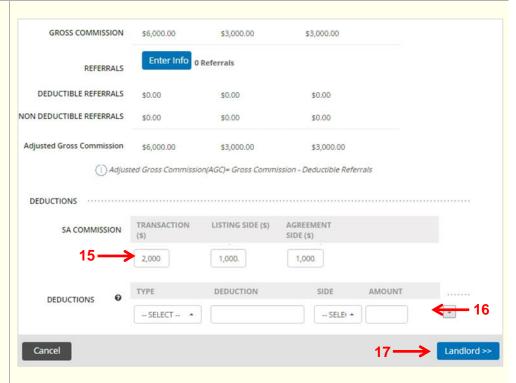

## **Landlord Tab:**

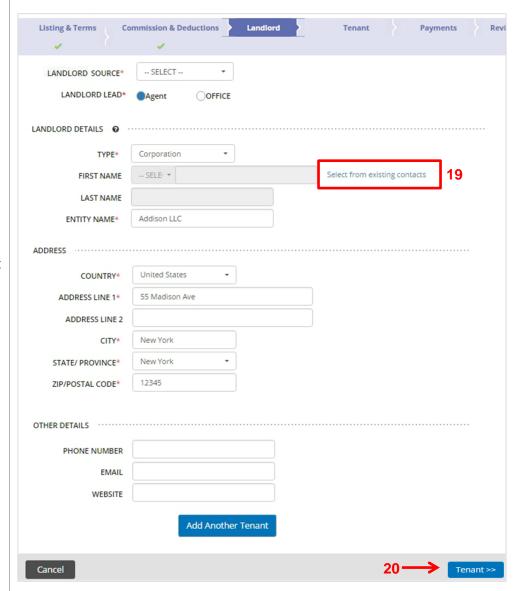

- 19. Enter the Landlord details on the **Landlord** tab.
- 20. If the landlord is a contact that already exists in dash, click Select from existing contacts to locate the individual.
- 21. Click Tenant, to move on.

## **Tenant Tab:**

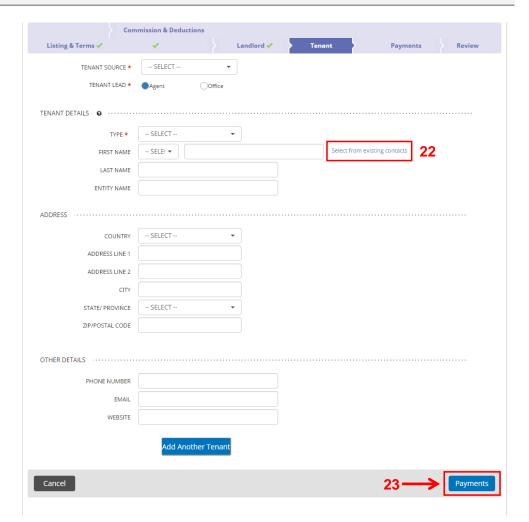

- 22. Enter the Tenant details on the **Tenant** tab.
- 23. If the tenant is a contact that already exists in dash, click **Select from existing contacts** to locate the individual.
- 24. Click Payments to move on.

## **Payment Tab:**

25. Select if you want to record payments using an auto generated payment schedule, or if you'd like to record ad hoc payments.

In this example, we will select **Use a payment schedule.** If you choose not to set up a schedule (i.e. Ad Hoc payments), then payments will be entered as they are received.

- 26. Enter the **Number of Payments**, **Frequency** of the payments, and the date to **Start Schedule**.
- 27. Click Generate.

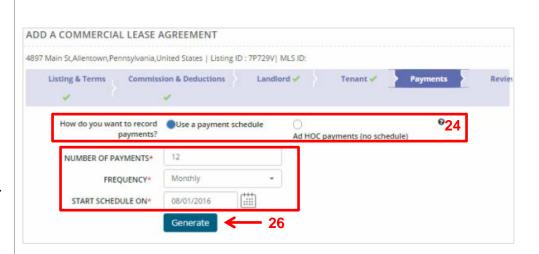

The schedule displays, including the information you entered.

28. Record the payment received, including **Date Received**, **Amount Received** and **Check Number**.

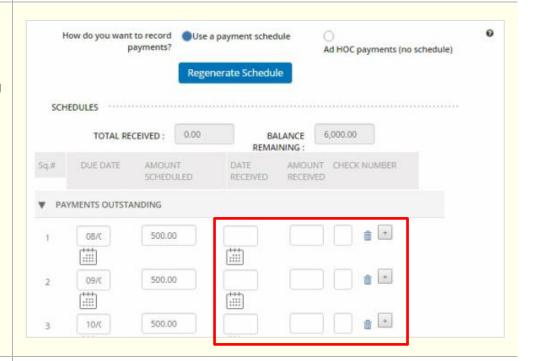

29. Click Review to move on.

Cancel

## **Review Tab:**

The Review tab allows you to review the information entered prior to saving the agreement.

30. Edit any section by clicking the pencil.

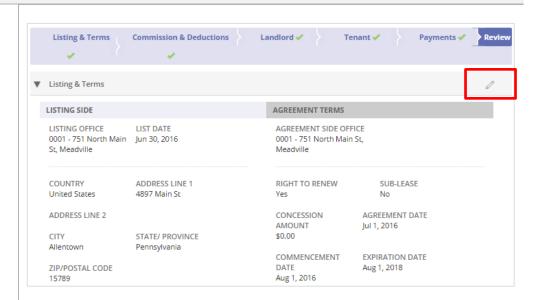

31. Click **Finish** to save the information.

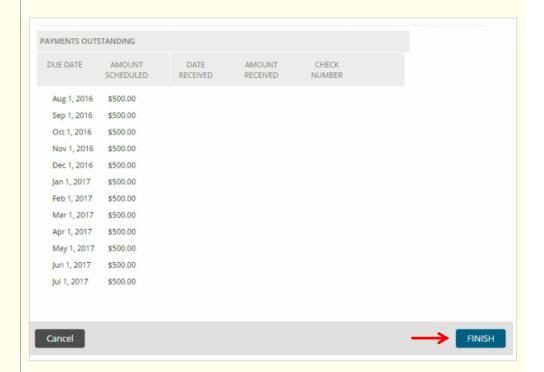

- 32. A confirmation displays, letting you know that the agreement has been successfully saved. The agreement will also be assigned a unique ID number.
- 33. In the More Actions section, click on the Lease Listing ID to make any updates.

ADD A COMMERCIAL LEASE AGREEMENT

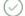

#### ( Agreement has been saved

275 Park Ave, Madison, New Jersey, 07940, United States (AGREEMENT ID: L6JSSZ-

#### MORE ACTIONS

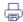

Print Agreement

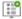

Add Another Commercial Lease Agreement

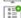

Add Property Management Contract to this Agreement

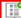

You may want to access the lease listing ID L6JSSZ and update following fields

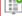

- Available Space (i.e reduce available space) - Listing Status (Available to Unavailable)

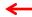

**- 32** 

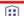

Go to Transactions Home Page

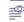

View this Agreement